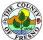

## Fresno County CalAg Permits Public Use Report Entry Guide

Log on to www.calagpermits.com, enter your User Name and Password and click the 'Log In' button

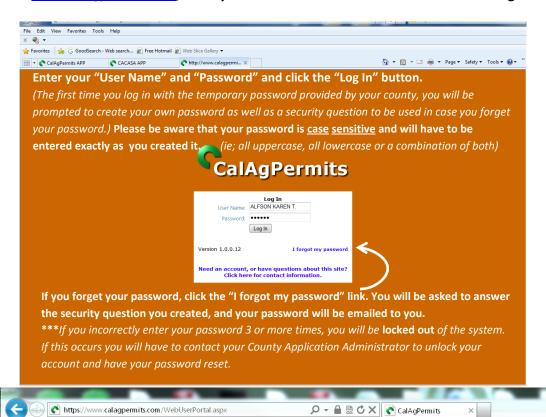

After logging in you will be at the "Selection" section of the program. Here you can enter/view/edit/print use reports, view your permit and lookup existing commodity product labeling information. If you use CEDTs you can access the entry portal here.

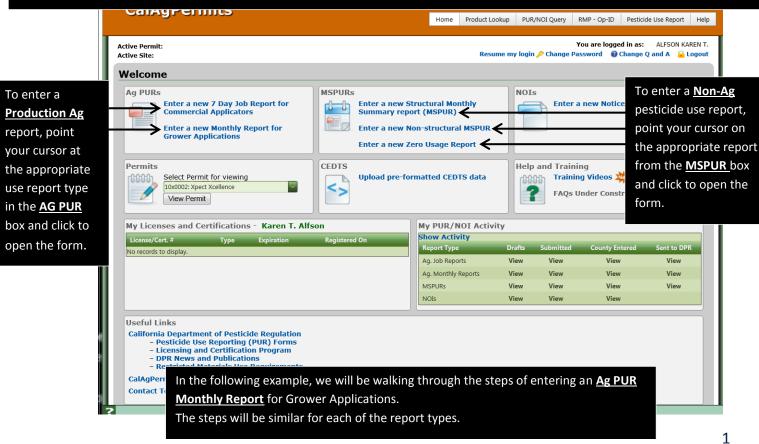

## **About the Form:**

Once the Use Report form is opened, you will notice orange boxes and green boxes. <u>All orange</u> boxes are required to be filled in and <u>cannot</u> be left blank or the report will be considered incomplete and will not transmit successfully. The green boxes are optional information.

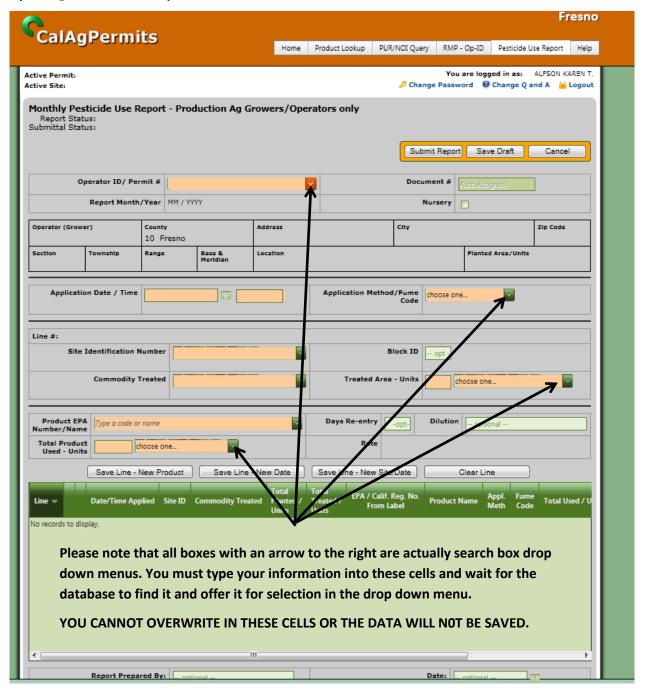

Enter your Permit/Operator ID # or Permit Name into the appropriate box. Be sure to wait for the database to locate your permit information. Be patient, as this can take several seconds.

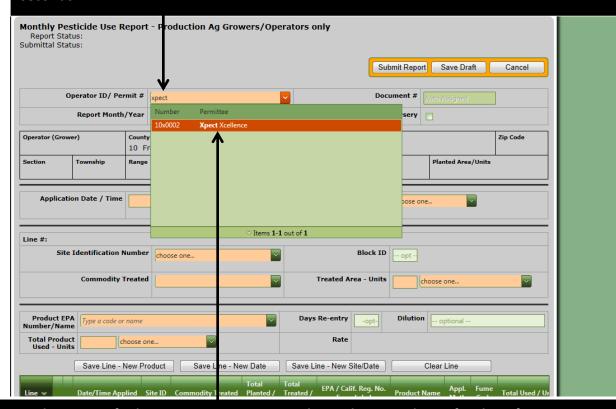

Once the system finds your permit, you must then <u>select it</u> and wait for the information to populate in the box (as shown). If you enter partial numbers or names, the search engine will match it to what is found in the data base.

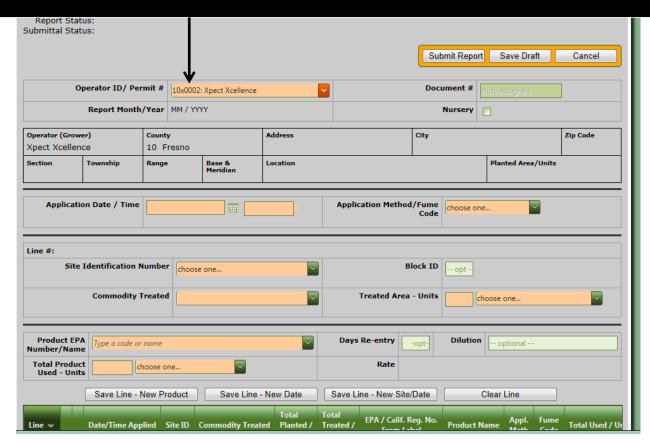

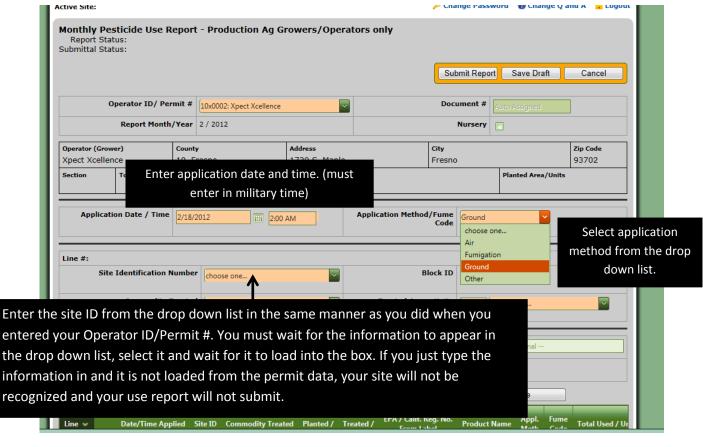

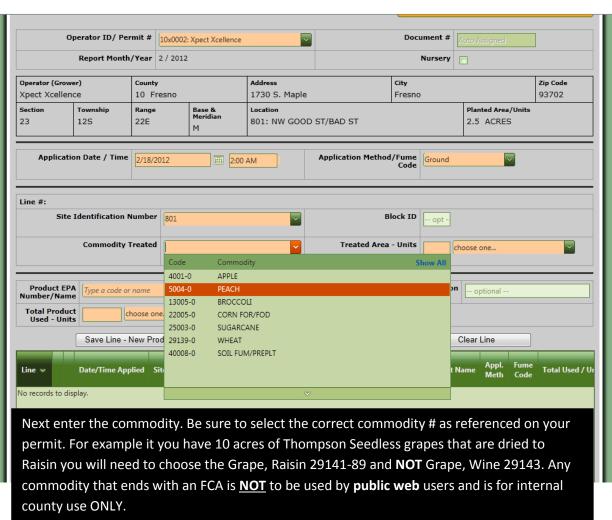

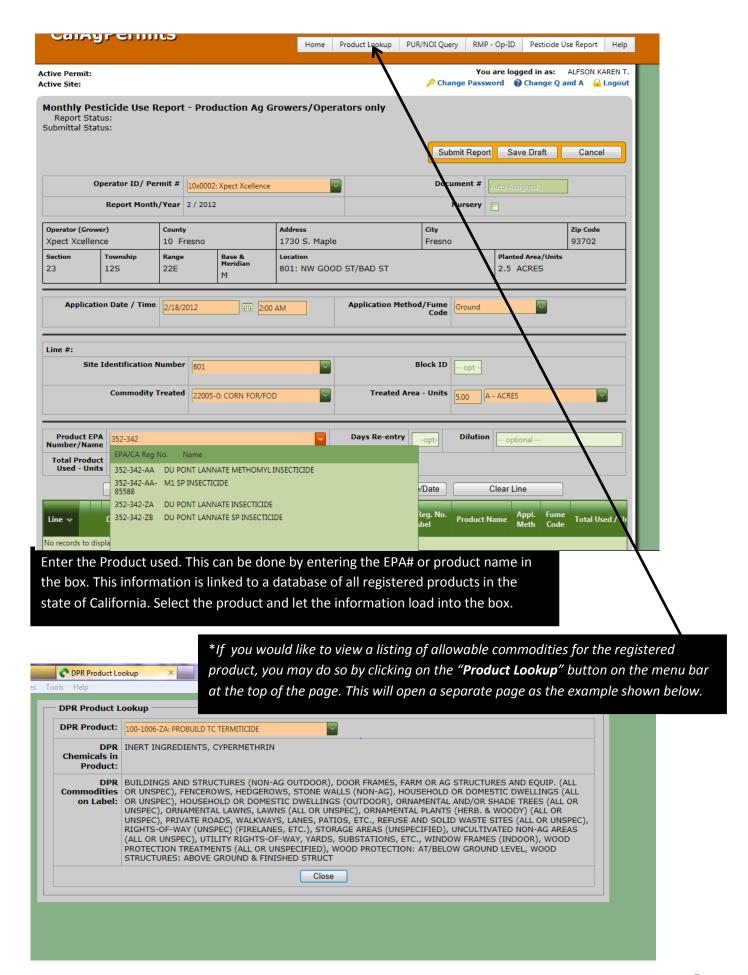

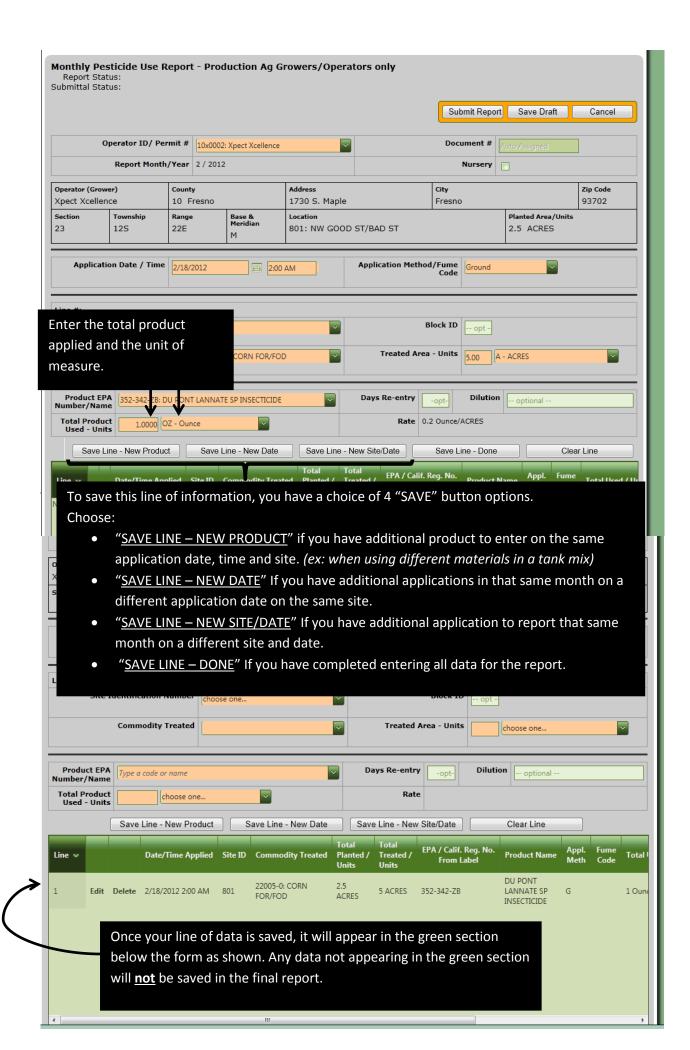

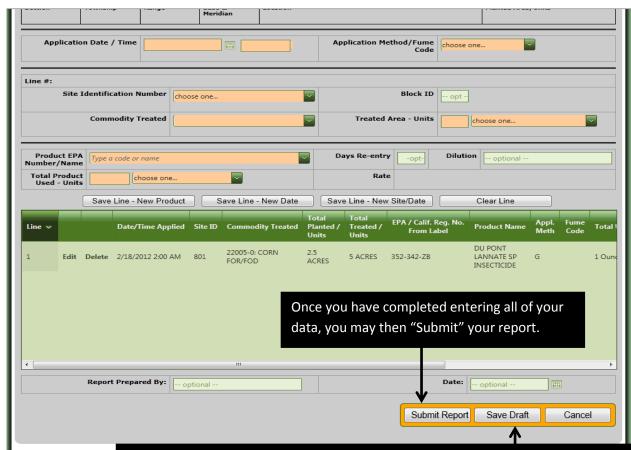

If you have not completed entering all of your data, and would like to save the report to be completed at a later time, you may save it as a "Draft". (note: a draft is *not* yet submitted to the county.)

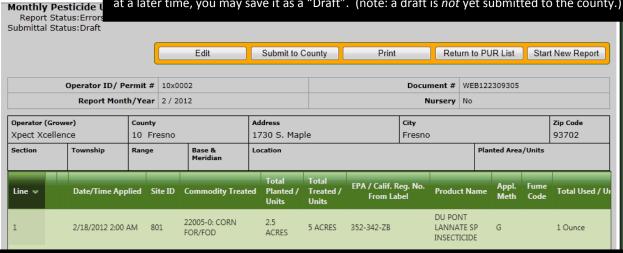

After saving your report, you may receive a "<u>Validation Message</u>" informing you of <u>possible</u> errors with the data that has been entered. This message appears below your report. You may have to scroll down to the bottom of the screen to be able to view it. Please review carefully and fix (*using the edit* button) if you find the error to be true or ignore the message if you find the error to be not true.

In the example shown, the "Validation Message" is alerting us to an error in line 1 of the data pertaining to the number of acres treated.

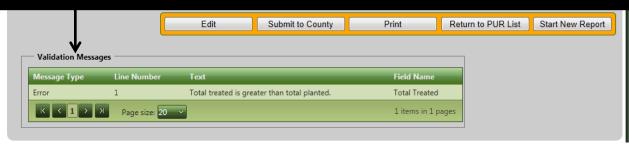

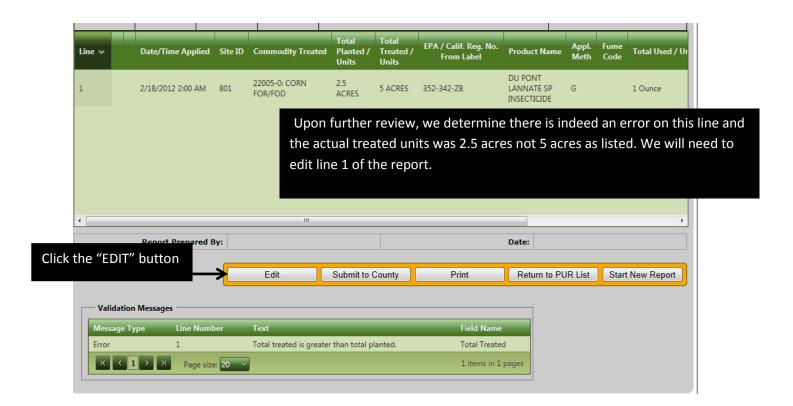

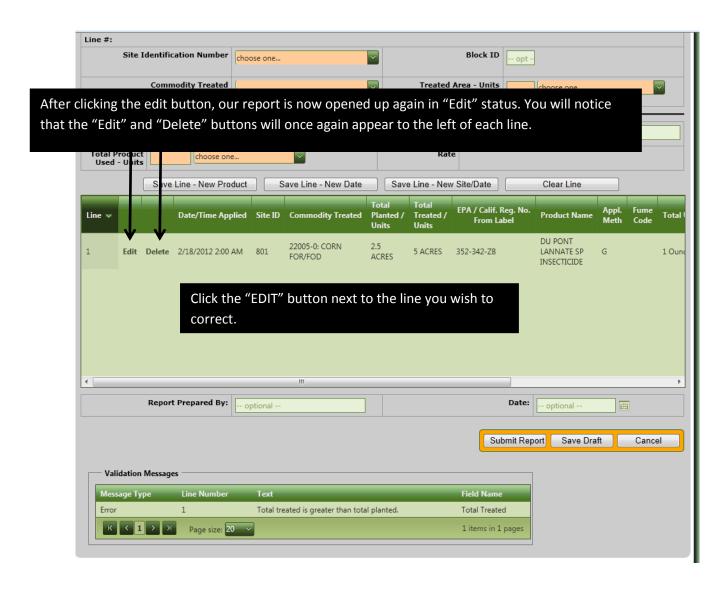

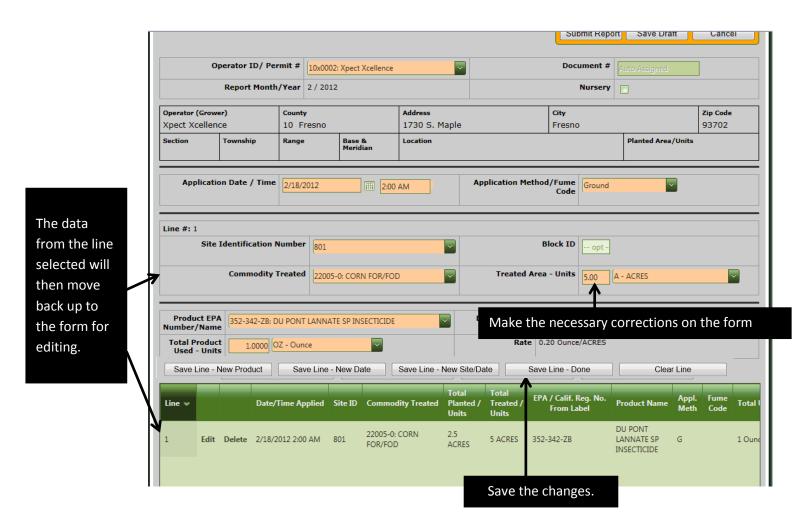

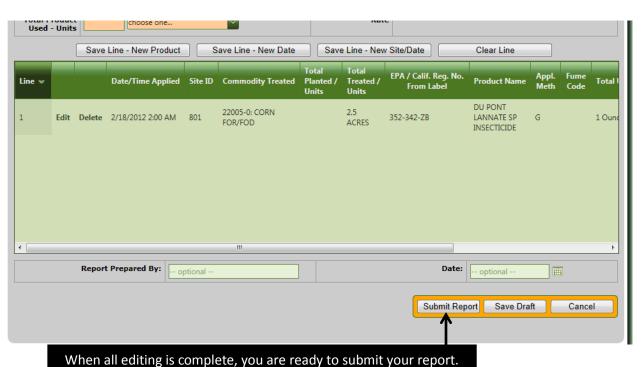

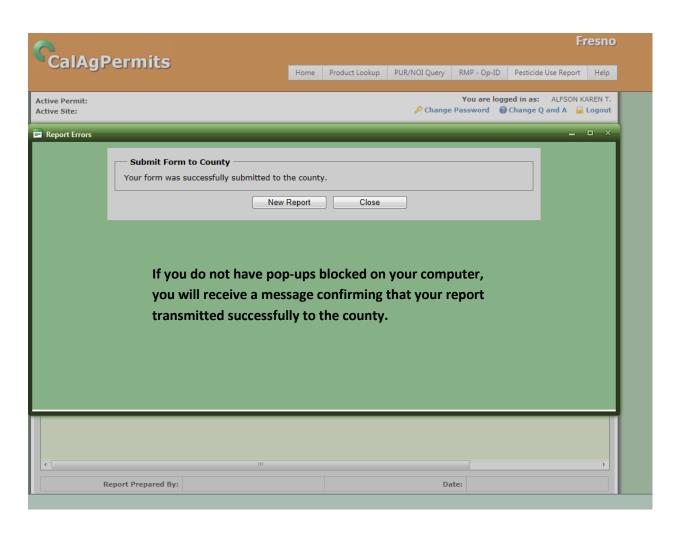

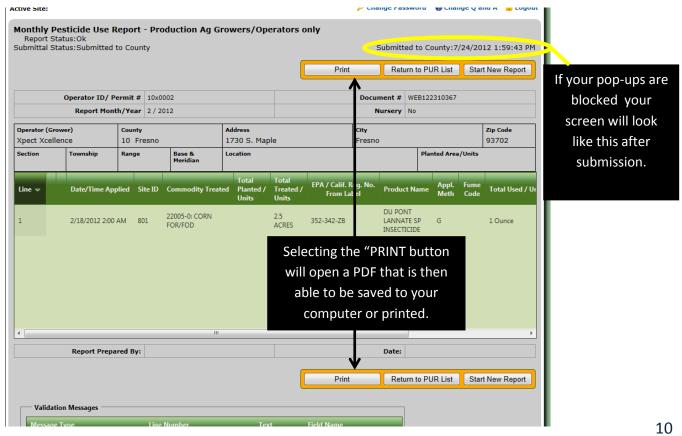

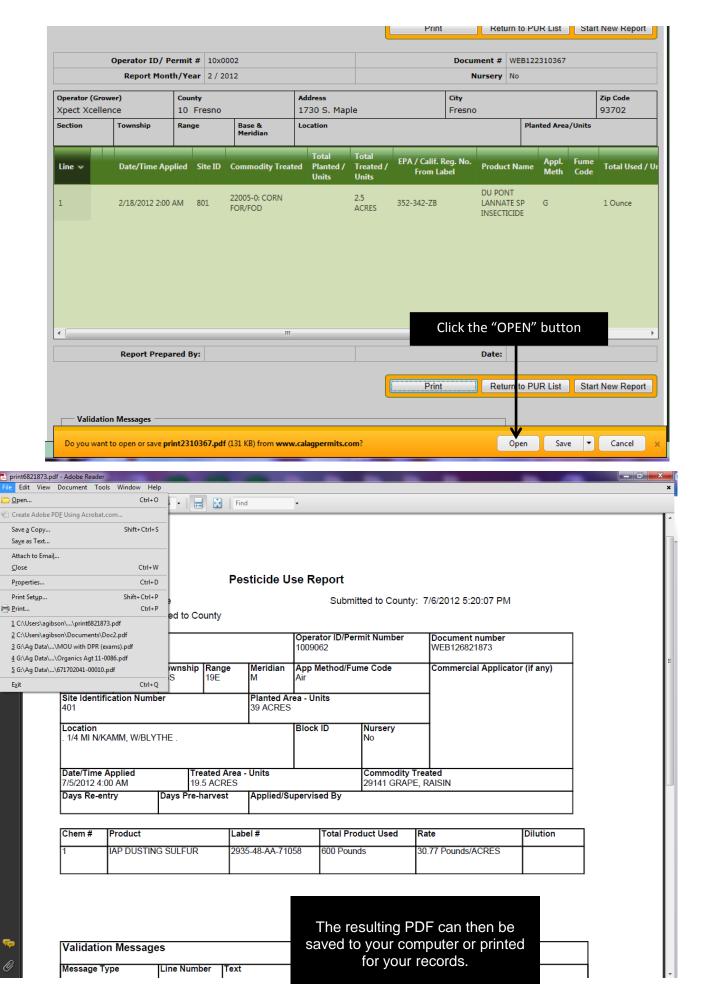